<span id="page-0-0"></span>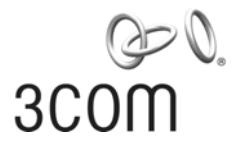

#### **Release Notes** 3Com® Wireless 7760 11a/b/g PoE Access Point 3CRWE776075 / WL-561

#### Software version 1.6.40

Part Number: 10015819 Rev. AF Published Date: October 2007

## **Table of Contents**

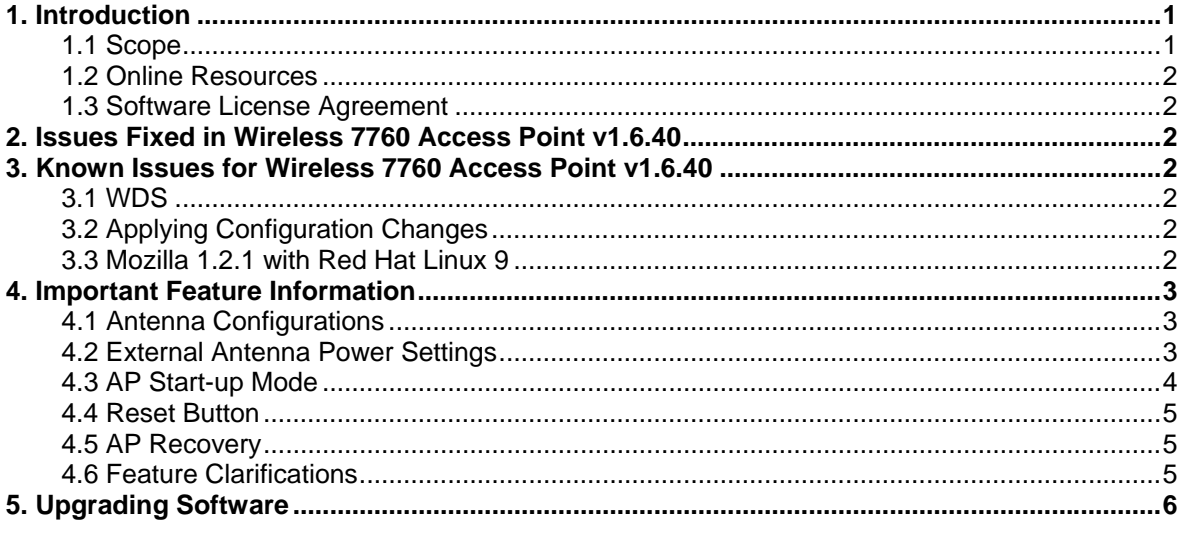

## <span id="page-0-1"></span>1. Introduction

#### <span id="page-0-2"></span>1.1 Scope

These release notes summarize the operational requirements and known issues for the following 3Com product.

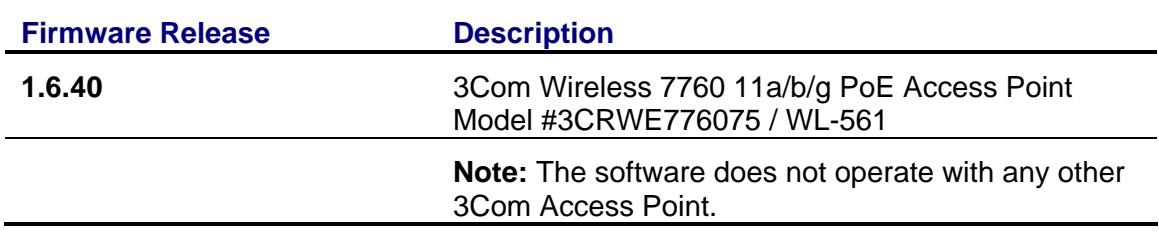

### <span id="page-1-1"></span><span id="page-1-0"></span>**1.2** *Online Resources*

To obtain a copy of the *3Com Wireless 7760 11a/b/g PoE Access Point User Guide*, visit the 3Com Web site: **www.3Com.com**

To obtain the latest technical information for your Access Point, including a list of known problems and solutions, visit the 3Com Knowledgebase:

#### **http://knowledgebase.3Com.com**

To obtain current software updates (maintenance releases) and associated release notes for the Wireless 7760 Access Point and other 3Com products, visit the 3Com Web site: **www.3Com.com**

### <span id="page-1-2"></span>**1.3** *Software License Agreement*

Before you use the Access Point software, please ensure that you read the license agreement text. You can find the **license.txt** file on the product CD or in the selfextracting .exe file that you have downloaded from the 3Com Web site.

# <span id="page-1-3"></span>**2. Issues Fixed in Wireless 7760 Access Point v1.6.40**

- Added RADIUS accounting capability.
- Improved performance during large file transfers.

## <span id="page-1-4"></span>**3. Known Issues for Wireless 7760 Access Point v1.6.40**

### <span id="page-1-5"></span>**3.1** *WDS*

• Because there are many different implementations for WDS, WDS links from this device are only guaranteed to work with other AP 7760s.

### <span id="page-1-6"></span>**3.2** *Applying Configuration Changes*

• When using web UI to configure the access point, make sure to click Apply to ensure all changes take effect.

### <span id="page-1-7"></span>**3.3** *Mozilla 1.2.1 with Red Hat Linux 9*

- **Browser Support:** Microsoft Internet Explorer version 5.5 or later is recommended to configure the Access Point.
- When using Mozilla 1.2.1 with Red Hat Linux 9 to manage the AP, if the input box of MAC address is double clicked, there will be some random numbers appears in the input box. The MAC address input box appears in the following pages: MAC Filtering, Rogue AP Detection and IAPP. Please update your Mozilla to latest version to avoid this issue.

## <span id="page-2-1"></span><span id="page-2-0"></span>**4. Important Feature Information**

#### <span id="page-2-2"></span>**4.1** *Antenna Configurations*

The 3Com Wireless 7760 11a/b/g PoE Access Point has two original dual-band antennas (11a/g). If a 3Com external high-gain antenna is to be used, please make sure to select the **External High-gain Antenna** option in the "**Wireless Advanced Settings**" page of the user interface. This selection automatically disables antenna diversity and activates only antenna "A". Antenna "A" is the one on the left (looking at the front of the Access Point).

Refer to the *External Antenna Power* information in the following section.

**CAUTION:** *When connecting the external antenna, tighten the connector gently. Excessive tightening force may damage the RF connection.*

**CAUTION:** *When outdoor antennas are used with the access point, 3Com recommends installing a lightning arrestor between the antenna and the access point. 3Com suggests the Altelicon model AL6-NFNFB when the arrestor is installed between two extension cables, or the Altelicon AL6-NMNFB when the arrestor is connected directly to the antenna. See* **www.altelicon.com**.

### <span id="page-2-3"></span>**4.2** *External Antenna Power Settings*

When using external antennas it is necessary to select the appropriate output power in order to remain compliant with spectrum regulations in your country or region.

Use the RSMA to SMA 6-inch (15 cm) Antenna Cable (3CWE586) to connect the Wireless 7760 Access Point to an Antenna extension cable (3CWE580, 3CWE581 or 3CWE582).

The maximum power setting that may be used with each antenna combination and cable is specified in Tables 1 and 2 below. The table that is relevant for your country is indicated below:

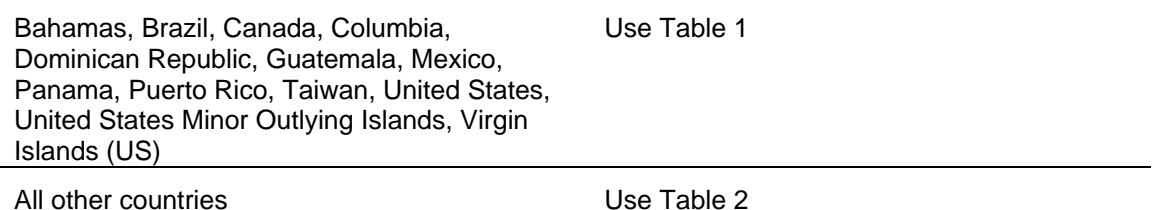

**Note:** *Not all of the bands or channels indicated below are available in all countries. The channels and bands available to you are controlled automatically by the access point, based upon your country.*

| Antenna type | Cable option | Max power<br>for $2.4$ GHz<br>band<br>(802.11b/q) | Max power for 5GHz bands (802.11a) |                       |                      |                       |
|--------------|--------------|---------------------------------------------------|------------------------------------|-----------------------|----------------------|-----------------------|
|              |              |                                                   | $5.150 -$<br>5.250GHz              | $5.250 -$<br>5.350GHz | $5.470-$<br>5.725GHz | $5.725 -$<br>5.825GHz |
| 3CWE501      | N/A          | Not allowed                                       | Not allowed                        | Not allowed           | Not allowed          | <b>Not</b><br>allowed |
| 3CWE591      | 3CWE580      | Full                                              | Half                               | Full                  | Not allowed          | Full                  |
|              | 3CWE581      | Full                                              | Full                               | Full                  | Not allowed          | Full                  |
|              | 3CWE582      | Full                                              | Full                               | Full                  | Not allowed          | Full                  |
| 3CWE592      | 3CWE580      | Full                                              | Full                               | Full                  | Not allowed          | Full                  |
|              | 3CWE581      | Full                                              | Full                               | Full                  | Not allowed          | Full                  |
|              | 3CWE582      | Full                                              | Full                               | Full                  | Not allowed          | Full                  |
| 3CWE597      | 3CWE580      | Full                                              | Full                               | Full                  | Not allowed          | Full                  |
|              | 3CWE581      | Full                                              | Full                               | Full                  | Not allowed          | Full                  |
|              | 3CWE582      | Full                                              | Full                               | Full                  | Not allowed          | Full                  |

<span id="page-3-0"></span>**Table 1:** *Maximum Power Setting for US and other countries*

**Table 2:** *Maximum Power Setting for EU and other countries*

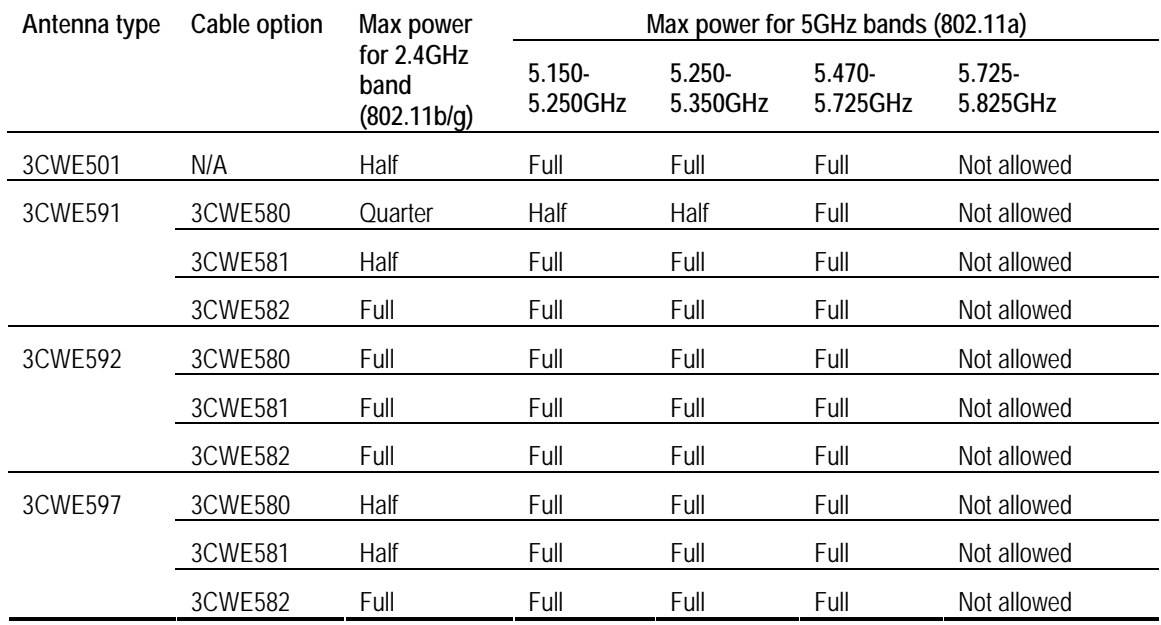

### <span id="page-3-1"></span>**4.3** *AP Start-up Mode*

The AP 7760 has two Start-up modes: *Stand-alone* and *Managed*.

**Stand-alone mode:** The AP operates as an independent fully-functional stand-alone device.

**Managed mode:** The AP operates as an access point that is dependent on an external switch for management and control. Managed mode is only used if you are operating the AP 7760 with a 3Com Unified/Wireless Switch.

<span id="page-4-0"></span>The Start-up mode can be configured from the System Configuration -> System Properties page.

**Warning:** *Do not switch to Managed mode unless you have a properly configured 3Com Unified/Wireless Switch, otherwise you must use the recovery procedure described in the "AP Recovery" section of these release notes.*

### <span id="page-4-1"></span>**4.4** *Reset Button*

The Reset button on the AP 7760 can be used to perform two different types of system reset: a *short reset*, and a *long reset*.

**Short Reset:** A short reset deletes the current configuration file and restores the factory settings. The short reset does not change the start-up mode of the AP, so if the start-up mode of the AP is in Stand-alone it will remain in Stand-alone mode. If the start-up mode of the AP is in Managed it will remain in Managed mode.

To perform a short reset, during power-up press and hold the Reset button for at least 5 seconds (but not more than 20 seconds).

**Long Reset:** A long reset changes the Start-up mode of the AP back to the factory default mode of Stand-alone. This is only used if the AP was inadvertently changed to Managed mode and you want to return it to Stand-alone mode. A long reset is the only way to return from Managed mode to Stand-alone mode.

To perform a long reset, during power-up press and hold the Reset button for at least 20 seconds.

### <span id="page-4-2"></span>**4.5** *AP Recovery*

To recover an AP that was inadvertently changed to Managed mode, perform a long reset as described in the "Reset Button" section of these release notes. The long reset changes the AP's Start-up mode back to the factory default mode of Stand-alone. Using a long reset is the only way to return an AP in Managed mode to Stand-alone mode. To perform a long reset, during power-up press and hold the Reset button for at least 20 seconds.

### <span id="page-4-3"></span>**4.6** *Feature Clarifications*

- **Auto-Negotiation:** The Ethernet port of the Access Point runs in Auto-Negotiation mode by default when the Access Point is powered on. Make sure the Ethernet port of the Ethernet client or switch to be connected with the Access Point is also set to Auto-Negotiation mode.
- **WEP Key:** The Access Point supports shared key authentication and encryption with key length of 40/64-bits, 104/128-bits, or 128/152-bits.
- **TKIP and AES:** The TKIP and AES security settings are not available in Repeater Mode.

# <span id="page-5-1"></span><span id="page-5-0"></span>**5. Upgrading Software**

To upgrade the AP 7760's firmware, perform the following steps: If necessary, download the appropriate firmware upgrade from www.3Com.com.

- 1. Select the **Management -> Firmware Upgrade** screen in the AP's web interface.
- 2. Select a firmware **Image Type** (typically **Stand-alone**).
- 3. Browse to the file you downloaded.
- 4. Click the **Upgrade** button.

For more details on how to upgrade the AP 7760 to this firmware version, please refer to the online help or to the *3Com Wireless 7760 11a/b/g PoE Access Point User Guide*.

Please note it is only necessary to upgrade the access point to this version of code if you have an access point that was supplied with a previous version of the software. The firmware version currently installed in your AP is listed on the Management -> Firmware Upgrade screen.

**CAUTION:** *It is recommended that you back-up your configuration parameter settings before performing a firmware upgrade. For information on how to back up and restore settings, refer to the User Guide.*